# Multi-guide for DePaul's ELA students

How to log in on D2L and Campus Connect Activate Notifications Submit your assignments Update personal information Make Payments

80

開

用品

**PAIL UNIVERSI** 

**DePaul** 

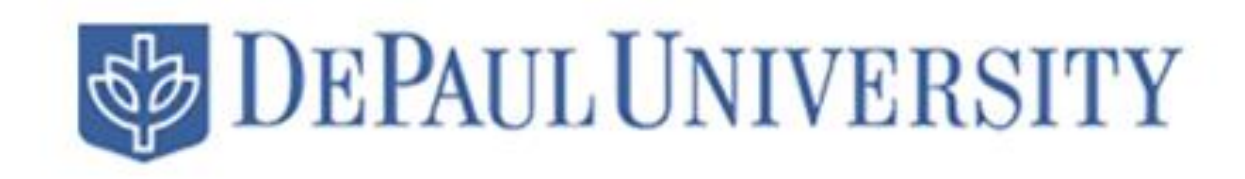

## Open and use your  $D2$

Desire to learn – D2L is DePaul's class communication platform. Here you will be in contact with you instructors and receive updates from your classes

• First you need to click and go to the following link [d2l.depaul.edu](file:///D:/ELA%20Front%20Desk/d2l.depaul.edu)

• Once you get there you will log in using your DePaul **Credentials** 

• Then you will be logged in and able to see your classes

Please enter your Campus Connect user ID and password.

User ID

Password

**Recover Password** 

Sign in

# D2L Panel and Options

### **SB DEPAUL**

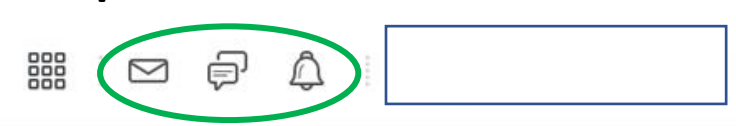

at: http://share.iddresources.org/

Technical Support v Academic Support v Student Support v Course Evaluations

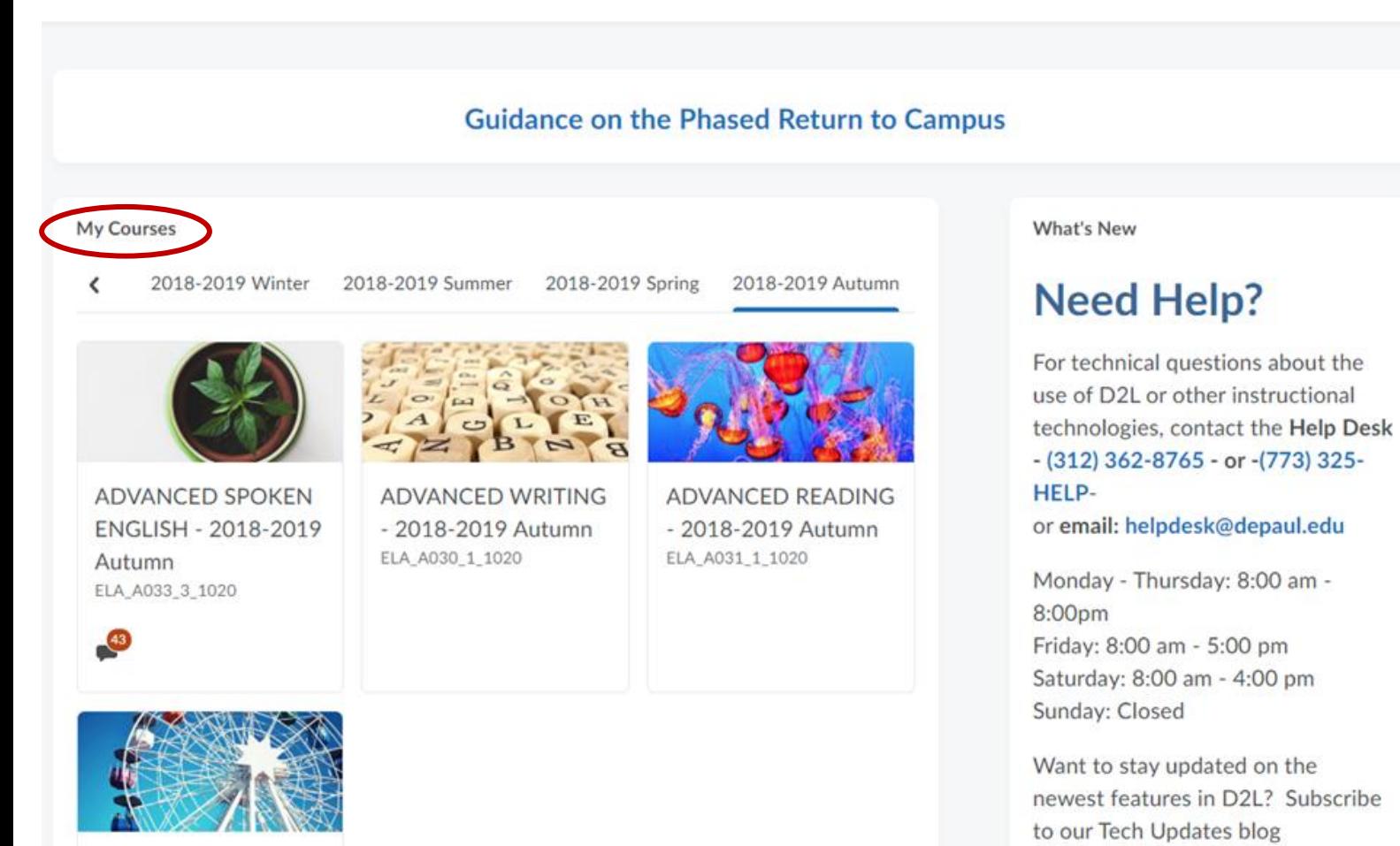

- You will be able to access any of them by clicking on them
- You will be able to see notifications and messages from your classes at the top right side of the panel, next to your name

**ADVANCED** contained coac

# Configuration and changes to my D2L

- To make some adjustment to you D2L account you click on your Name on the top right side of the page
- Then click on account settings

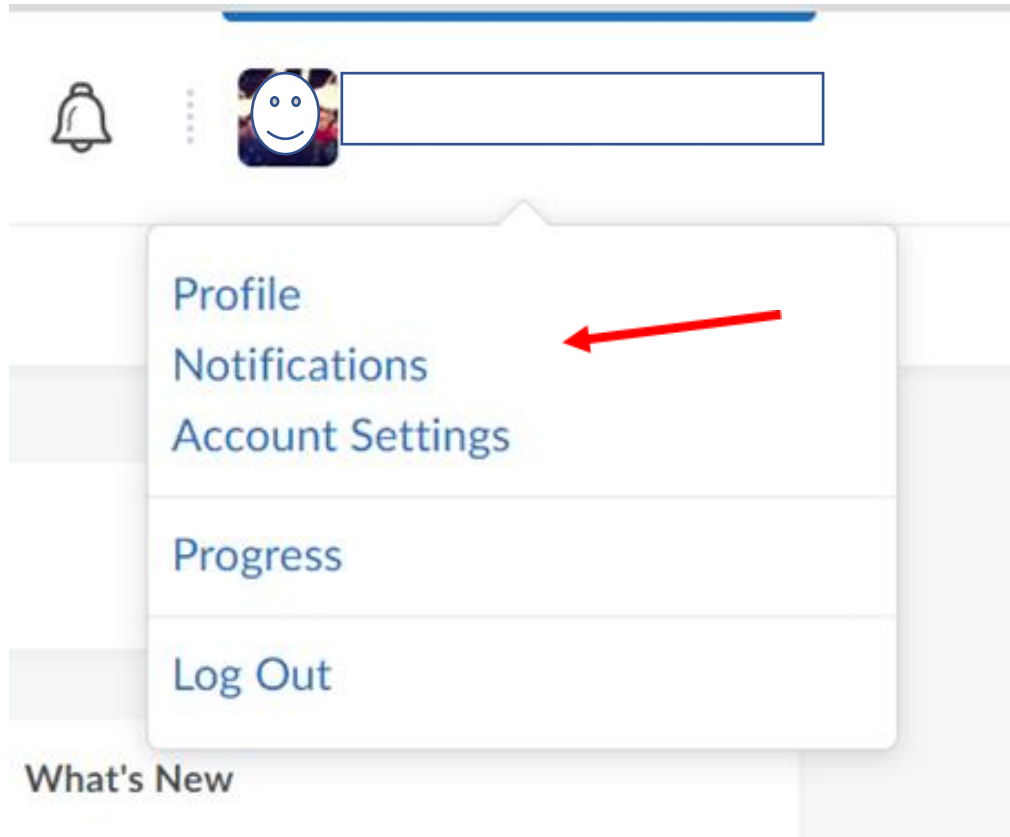

# Activating notifications

- Important to have updates of anything that your instructors post on D2L
- You can add your email for getting the notifications
- Add your phone in case you want a text message for the notifications
- Select the cases when you want to be notified

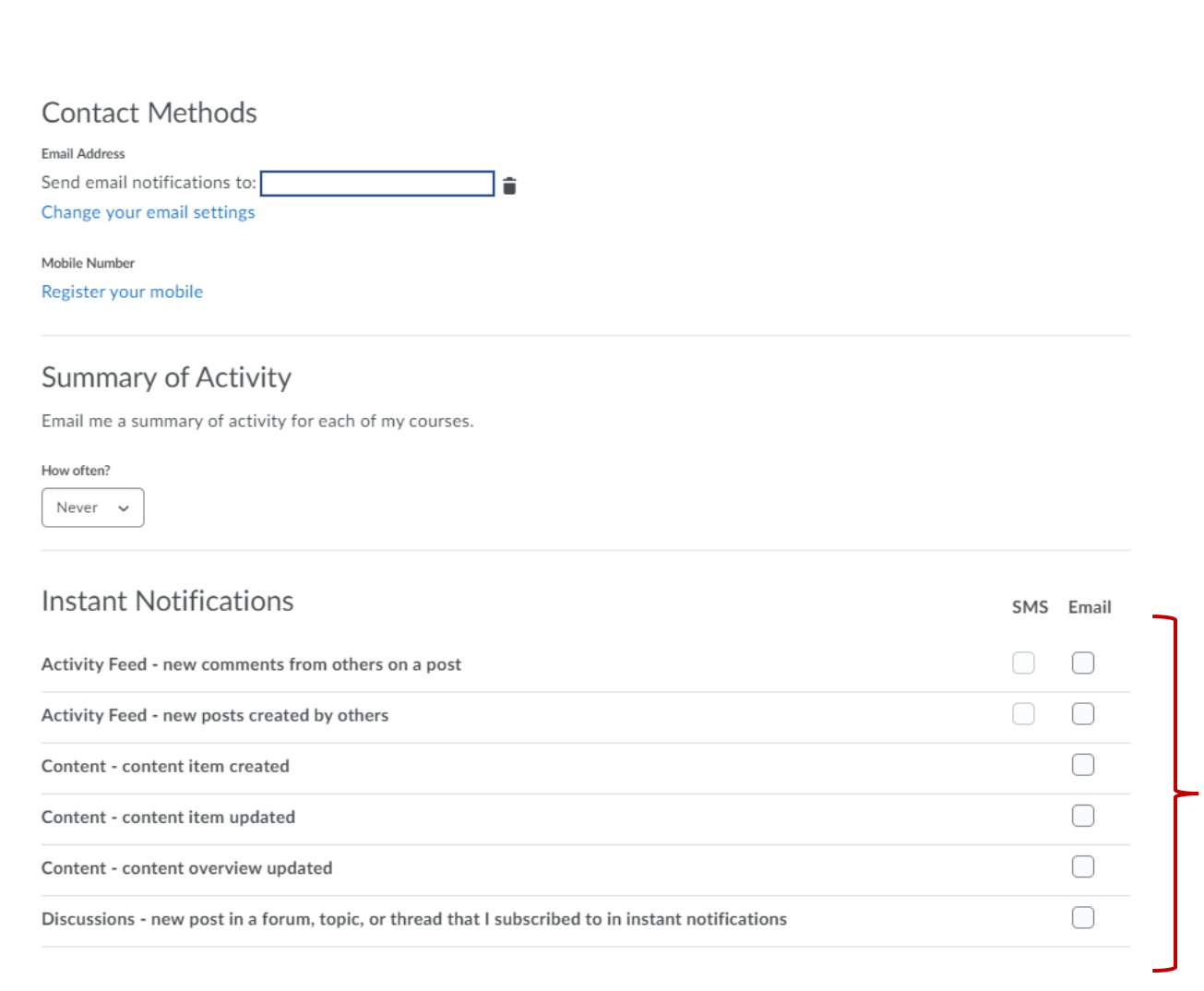

## **Account Settings**

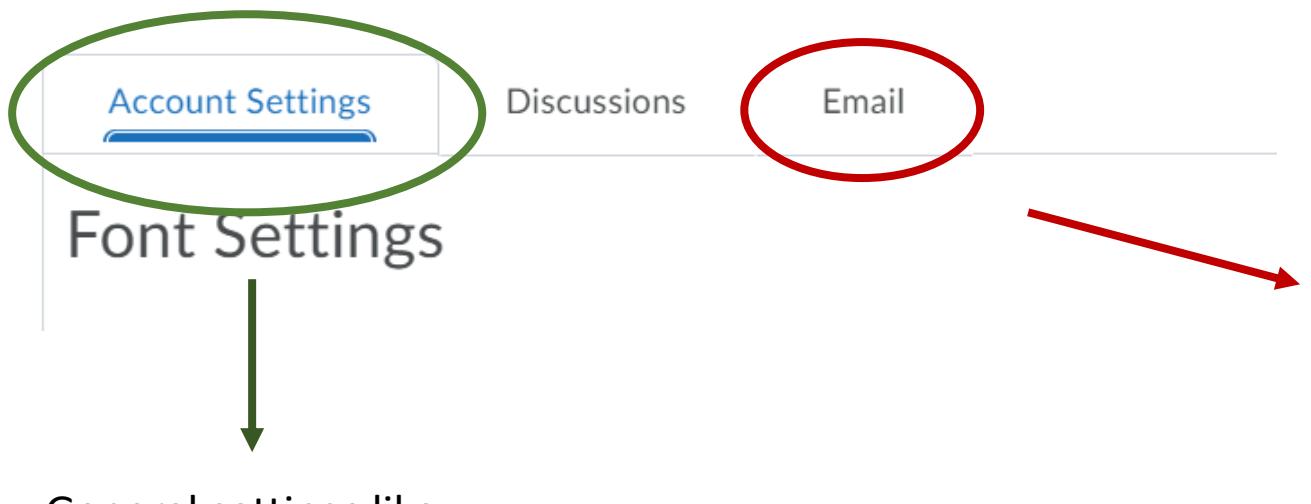

Here you can configure the email you want to get your notifications from d2l and activate them

General settings like changing the font or D2L's layout

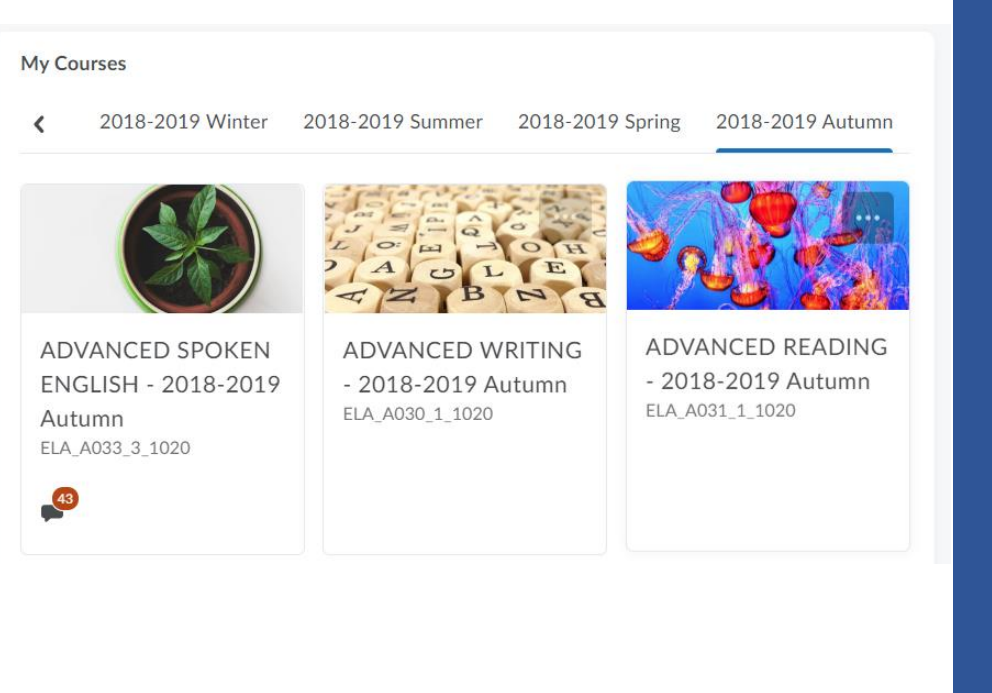

ADVANCED SPOKEN ENGLISH - 20... DEPAUL

Course Home Content Discussions Submissions

Grades Classlist

## How to submit your assignments?

- On your home page select your class
- Once you get in, at the top you will see the submissions section, click on it
- Then you will see the list of submission folders that you instructor might have created for you

## Submitting your assignment

- Click on the folder related to your assignment and you will see the option to upload the file
- In the new window you will have the option to add your file
- Then you click Upload and find the document you are going to submit
- Once it is uploaded you click on ADD
- You will get a notification indicating that the submission has been success!

#### **Submission Folders**

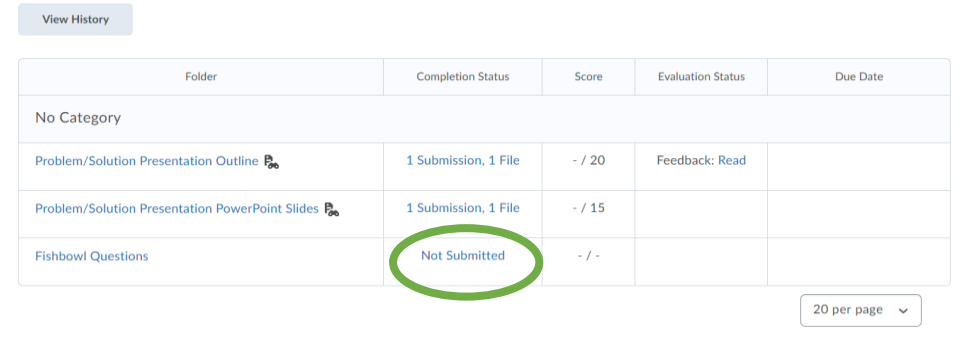

#### Submit Assignment

Files to submit\*

(0) file(s) to submit

After uploading, you must click Submit to complete the submission.

Add a File **Record Audio** 

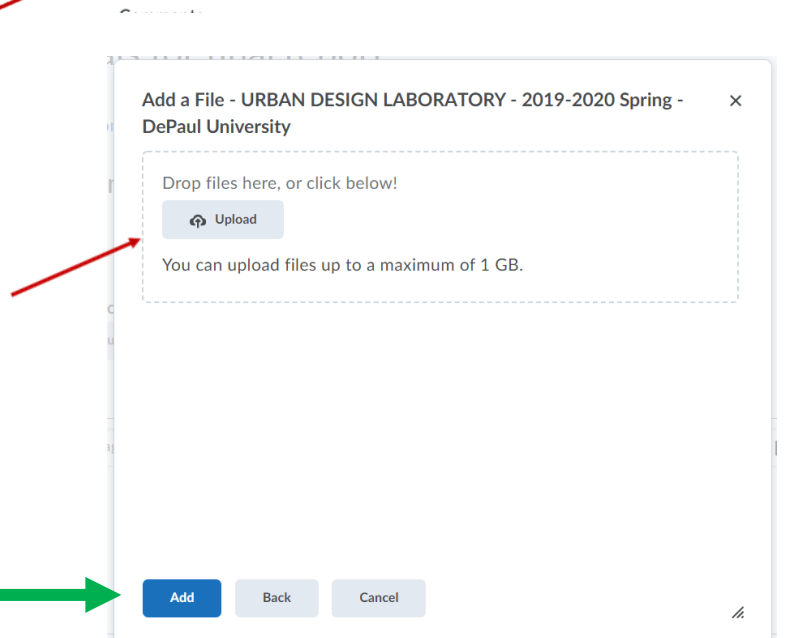

# DEPAUL<br>NIVERSITY

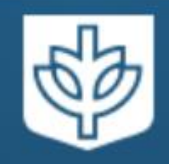

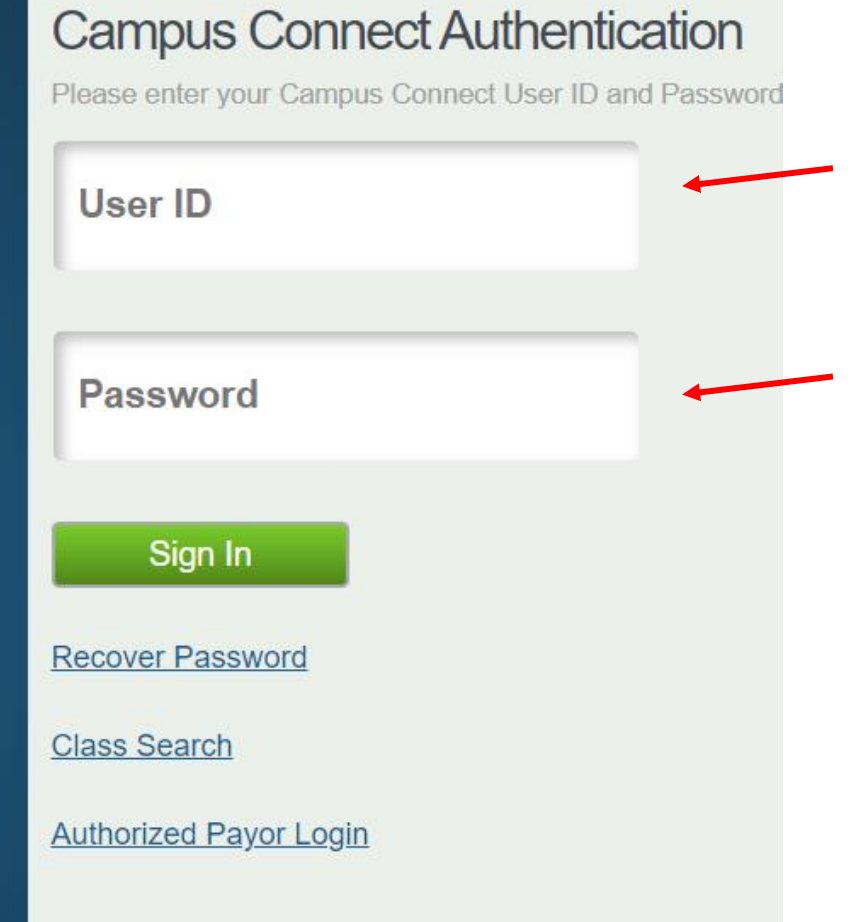

## Campus Connect

**Click [here](https://campusconnect.depaul.edu/psp/CSPRD92/?cmd=login&languageCd=ENG&) to go to Campus Connect and use your credentials to log in**

## Key sections

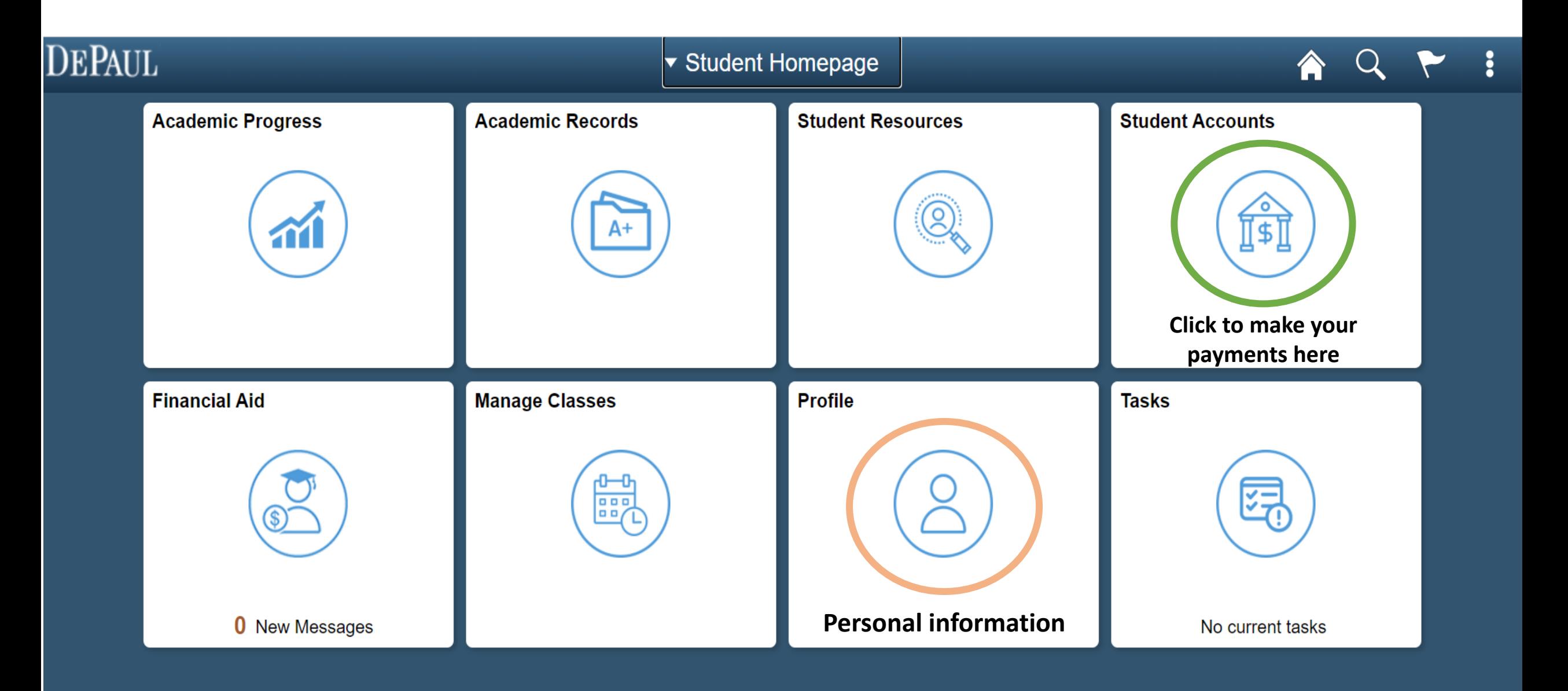

## Making a payment

- The system will show you the value
- After you confirm this value you will be able to choose between Flywire (International transactions) or ePay/eBill for payments online

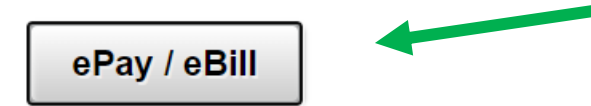

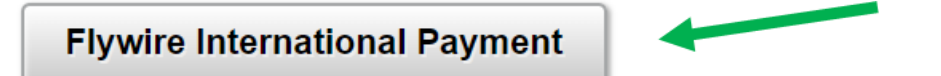

#### **What I Owe**

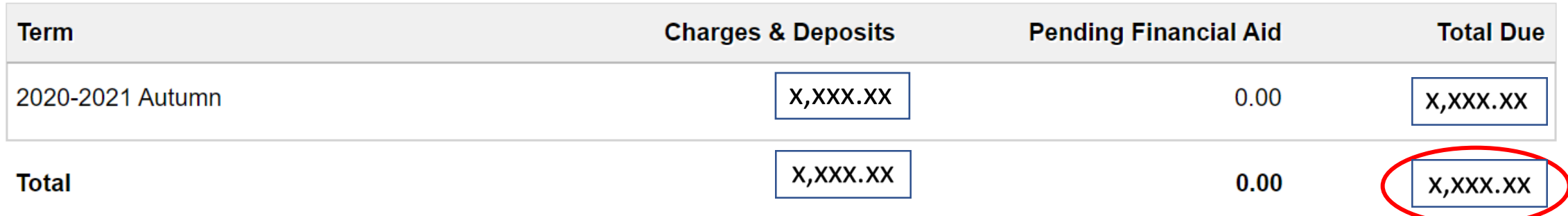

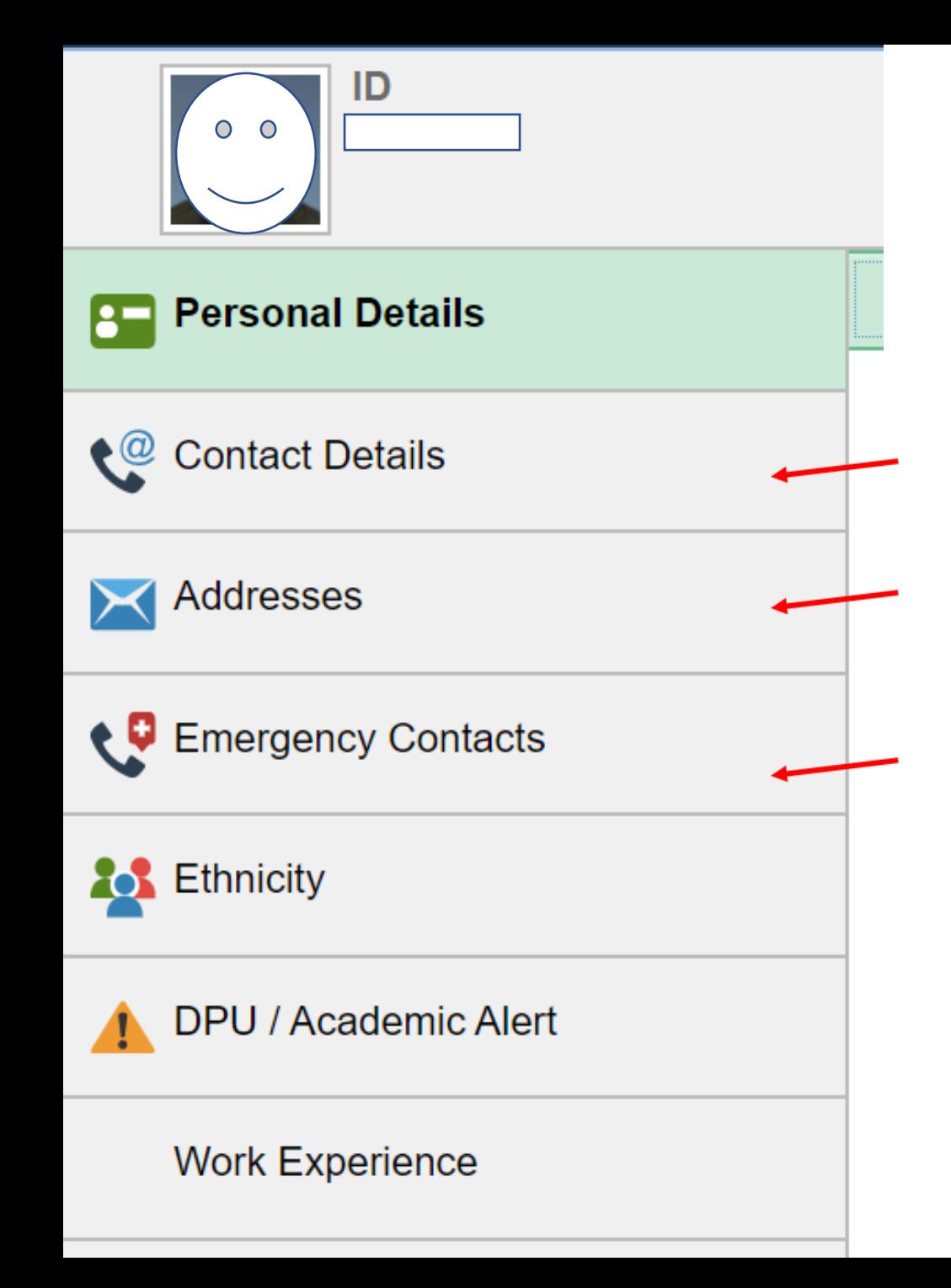

## Updating personal Information

- This is important for DePaul to contact you
- It is also important to keep emergency contact and address updated

# Any inquires with the system?

• Feel free to contact me! Virtual Office Hours: Mondays, Tuesdays and Thursdays from 11am- 3pm <https://depaul.zoom.us/j/841780260>

• [Also you can contact the Tech Support Center https://depaul.service](https://depaul.service-now.com/sp)now.com/sp

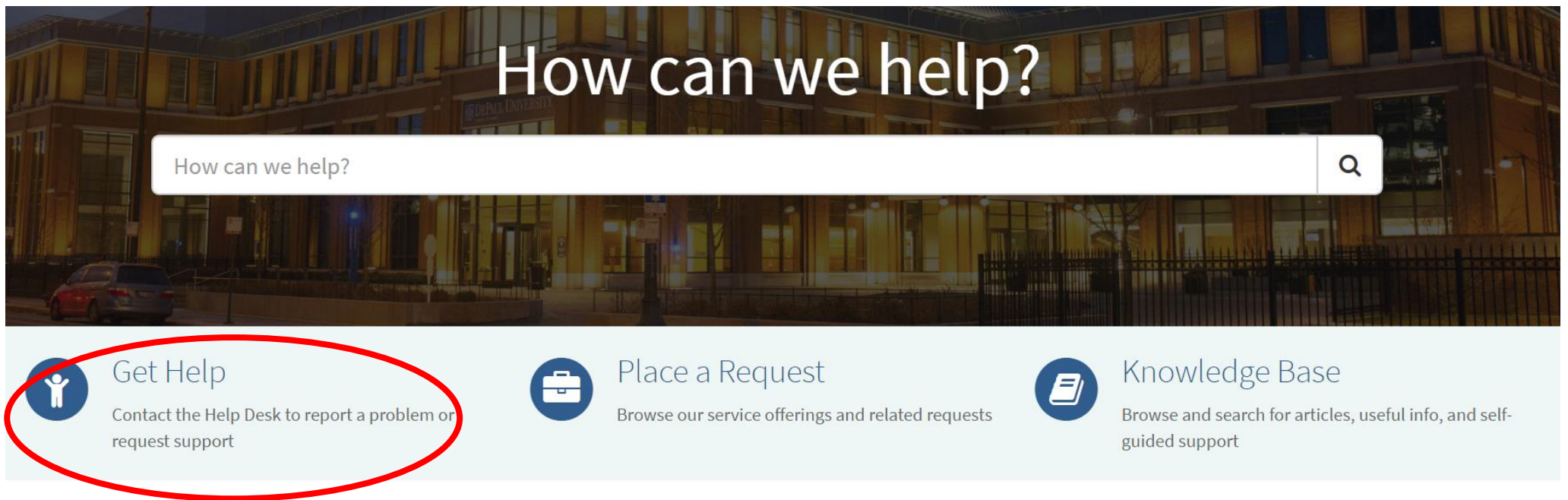